## 体重

## 目次

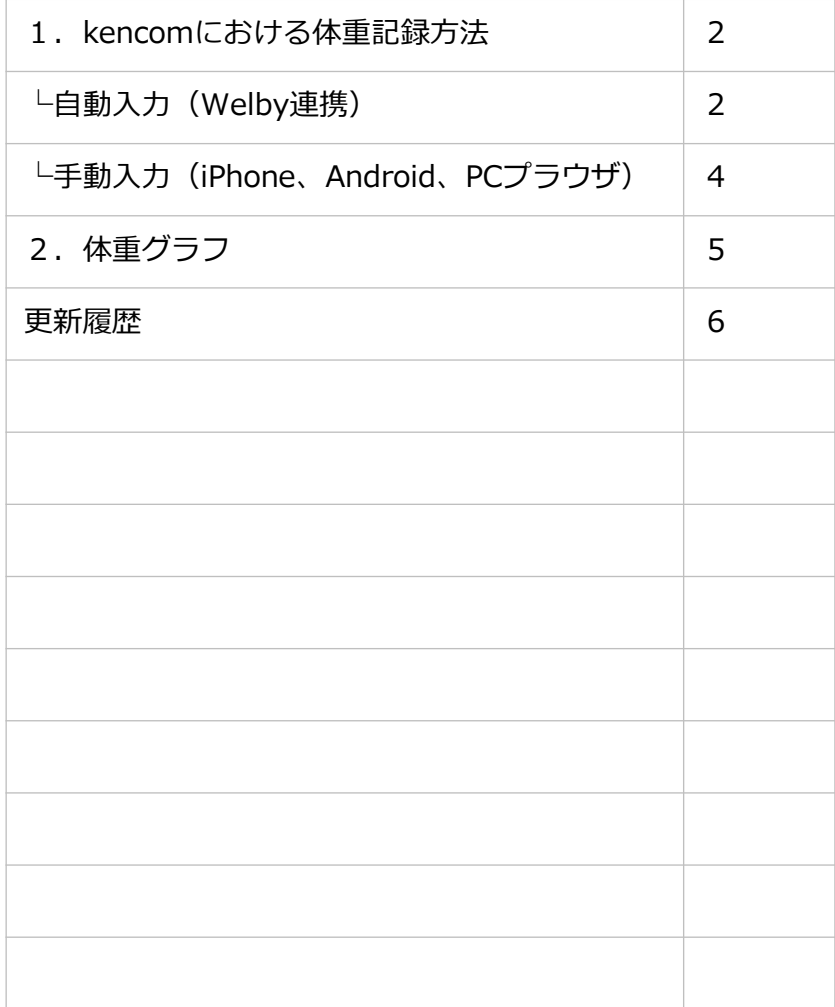

体重

## 1.kencomにおける体重記録方法

<自動入力>

kencomアプリをご利用でWelby連携機種をお持ちの場合、体重は自動で記録されます。

<kencomとWelbyマイカルテの連携手順> (1)Welbyマイカルテ アプリをインストールする

・kencomアプリより

①kencomアプリTOP >「カラダ」タブ よりカラダの記録右側の歯車マークを押下 ②自動連携設定の「体重」を押下し、「Welby」を選択

③「Welbyマイカルテをインストール」を押下

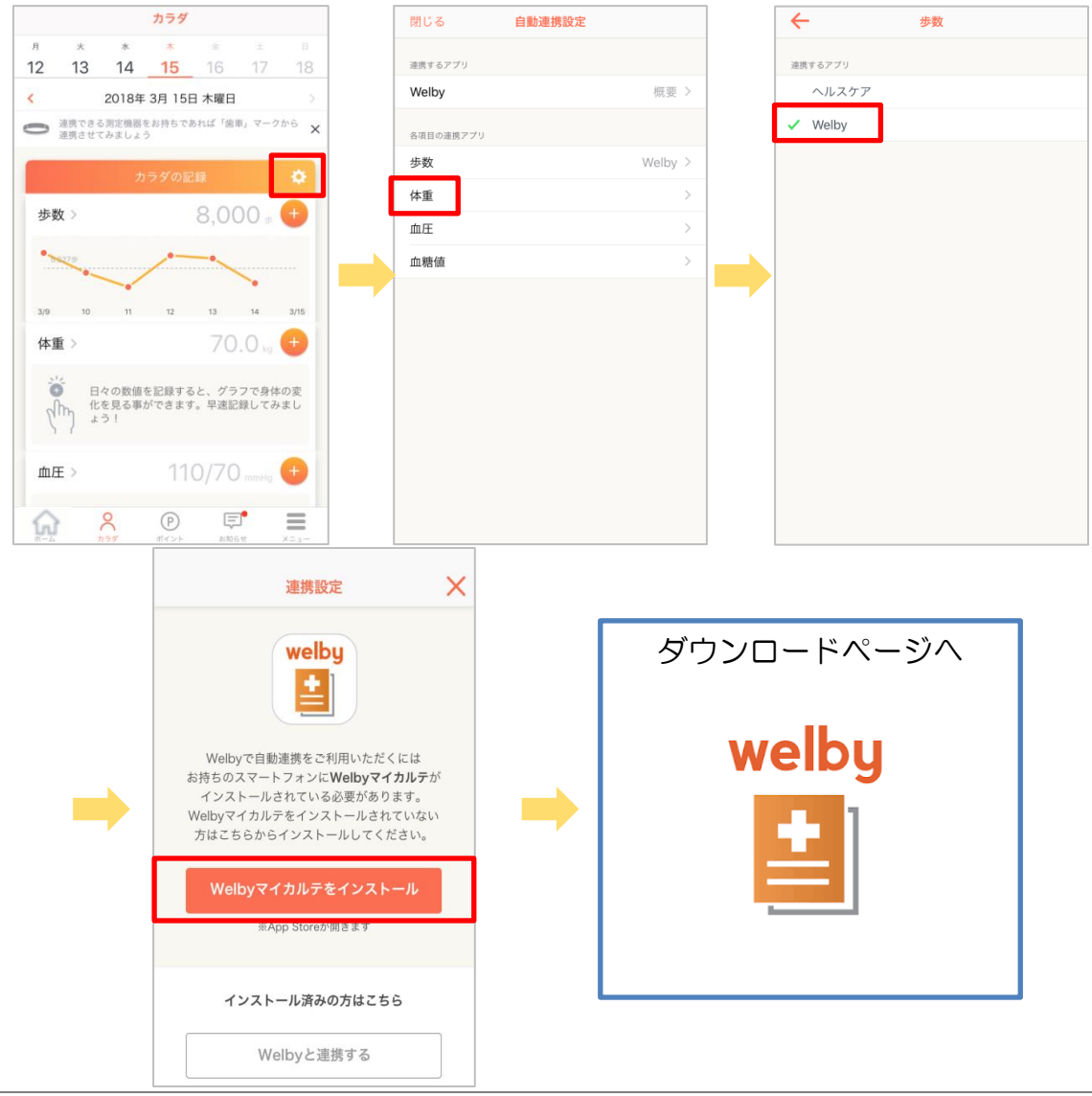

・iOS端末:

<https://itunes.apple.com/jp/app/id1105517459?mt=8> または"Welbyマイカルテ"で検索

・Android端末:

<https://play.google.com/store/apps/details?id=jp.welby.karte&hl=ja> または"Welbyマイカルテ"で検索

(2)Welbyアカウントを作成します ・Welbyマイカルテからkencomアカウントでログインして連携する場合 ①「マイカルテ」を起動し、kencomアカウントでログインを押下 ②同意書を一読し、同意ボタンをチェック及び押下 ③右上「登録済みの方」から、kencomアカウント情報(登録済みのメールアドレス、 パスワード)を入力し、ログイン

・kencomアプリからWelbyマイカルテにログインして連携する場合 ①kencomアプリTOP >「カラダ」タブ よりカラダの記録右側の歯車マークを押下 ②連携するアプリ > 「Welby」を選択 ③「Welbyと連携する」を押下 ④「Welbyアカウントで連携」を押下 ⑤規約確認し、同意ボタンをチェック及び押下 ⑥ Welbyアカウント情報を入力しログイン ⑦「(ユーザー名)でログインをする」を押下

<手動入力>

• kencomアプリをご利用の場合、「カラダタブ」の体重表示箇所「+」ボタンから手 入力で体重を記録できます。

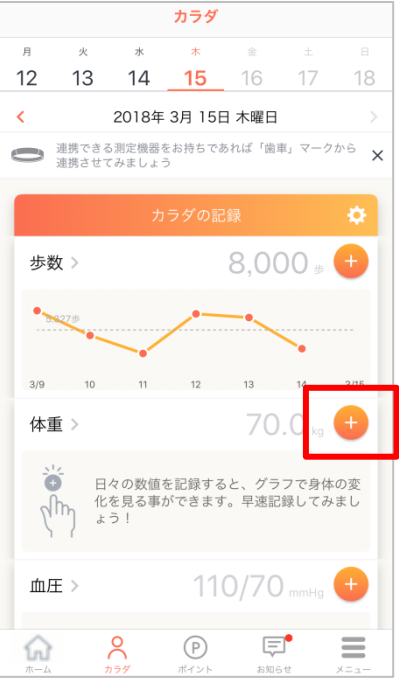

• PCブラウザからご利用の場合、「カラダの記録」の歩数表示箇所「+」ボタンまたは 「入力する」ボタンから手入力で体重を記録できます。

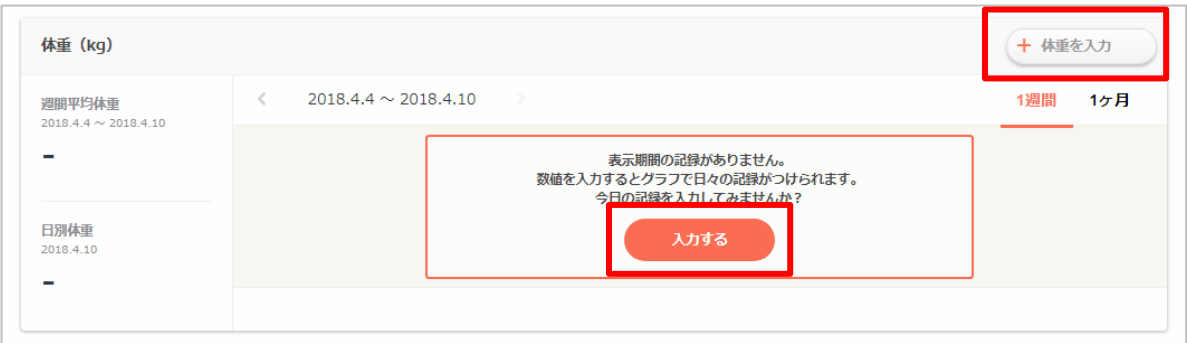

※パソコンまたはアプリから体重を手入力した場合、その日の体重を自動記録の体重に 戻すことはできませんのでご注意ください。

※アプリで自動計測した体重があった場合でも、体重を手入力すると、手入力した体重 データを正しい記録として保存されます。

※SPブラウザ版から体重を記録することはできません。パソコンまたはアプリからの手 入力をお試しください。

※体重入力の上限は、自動・手動共に999.9 kgとなります。

体重

## 2.体重グラフ

これまでの体重推移をグラフで確認することができます。 週次・月次で表示切替ができ、過去の体重を遡って確認することも可能です。

<アプリ>

TOP画面「カラダ」タブ > 体重

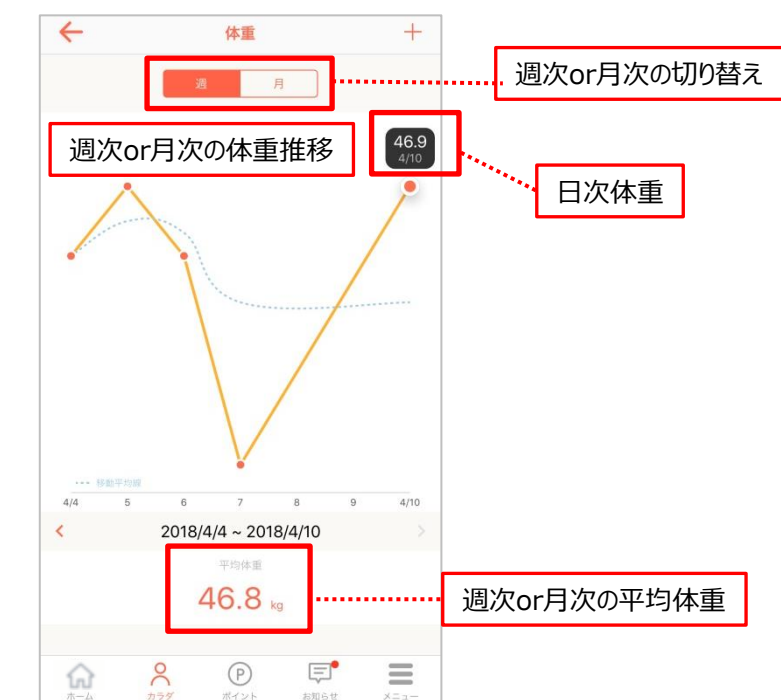

 $<$ PC $>$ 

TOP画面「カラダの記録」タブ > 体重

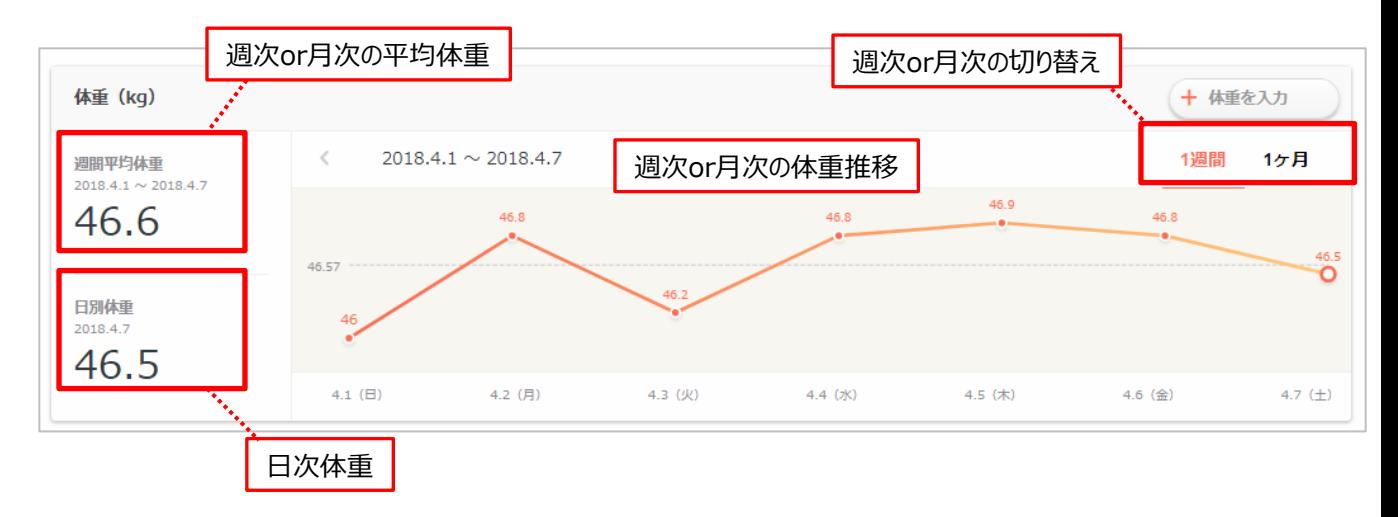

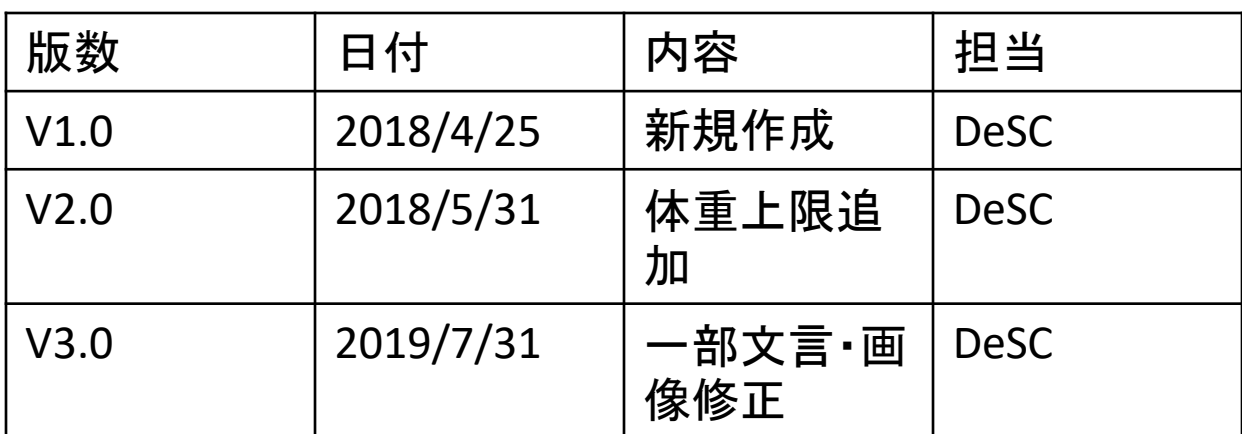